# Wie kann ich ...

### den Sun Ray Service installieren und konfigurieren ?

### **Inhaltsangabe**

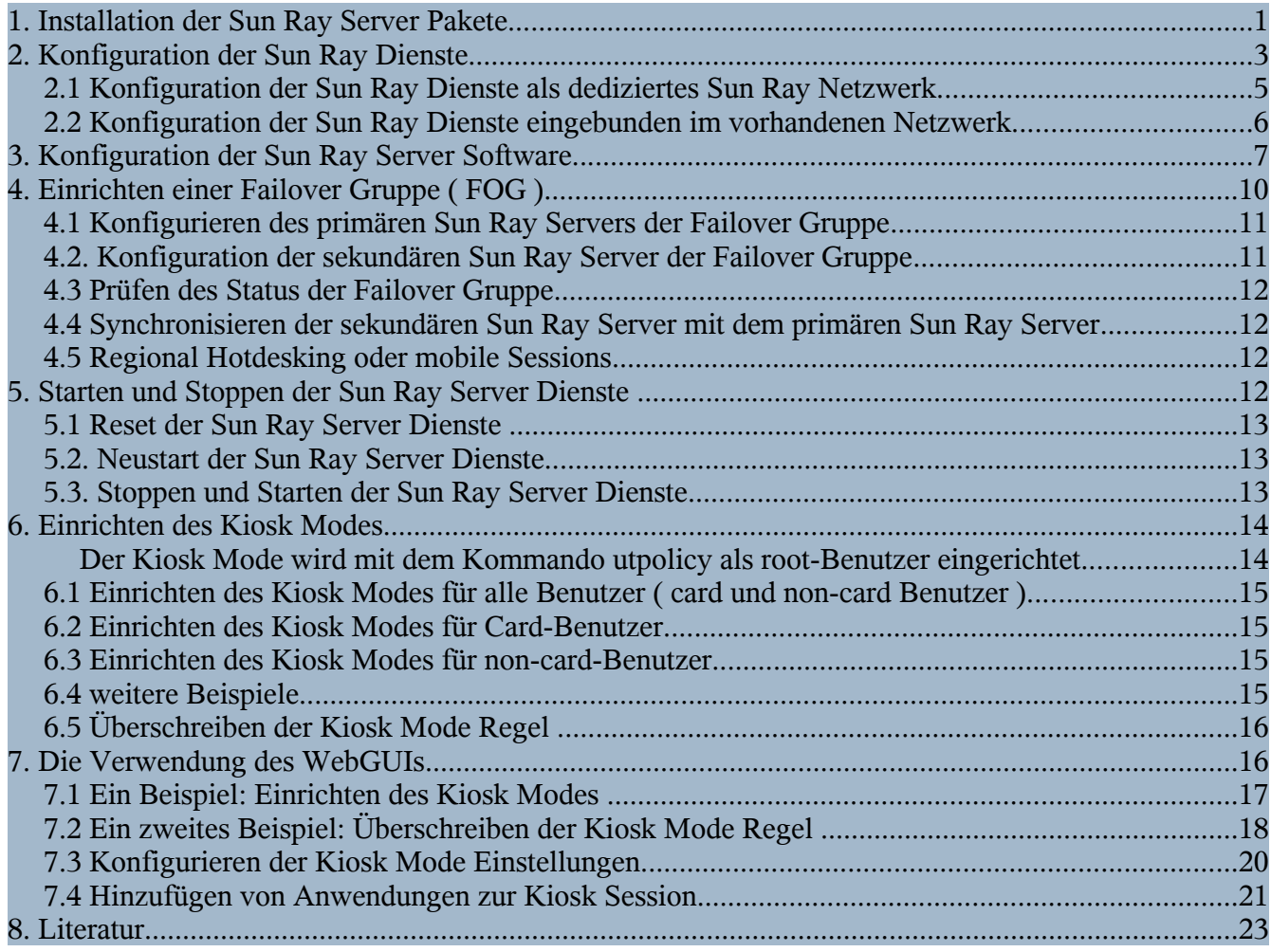

### **1. Installation der Sun Ray Server Pakete**

Im folgenden wird davon ausgegaangen, dass die Sun Ray Dienste zum ersten Mal installiert werden, und dass es sich NICHT um ein Upgrade handelt.

Zur Zeit ist das Media-Kit der Sun Ray Server Software 4.0 unter dieser Partnummer auf [www.sun.de](http://www.sun.de/) erhaeltlich:

CEC99-40CC99MS Sun Ray Software 4 09/07, Media-Kit, Lizenzen separat erhältlich

Voraussetzungen der HW und des OS sind bitte hier nachzulesen: [http://docs.sun.com/source/820-0413/install\\_prep.html](http://docs.sun.com/source/820-0413/install_prep.html)

Die Sun Ray Server Software 4.0 ( SRSS 4.0 ) läuft auf Solaris 10 11/06 auf SPARC und x86 Plattformen, einschliesslich Trusted Extensions. Die unterstützten Operating Systeme sind im *Sun Ray Server Software 4.0 Release Notes* veröffentlicht auf docs.sun.com nachzulesen. <http://dlc.sun.com/pdf/819-2386/819-2386.pdf>

SRSS 4.0 benötigt JRE Version 1.5 oder später. Die letzte Java Release ist verfügbar auf:

http://java.sun.com/j2se

Folgende Kapazitäten werden benötigt:

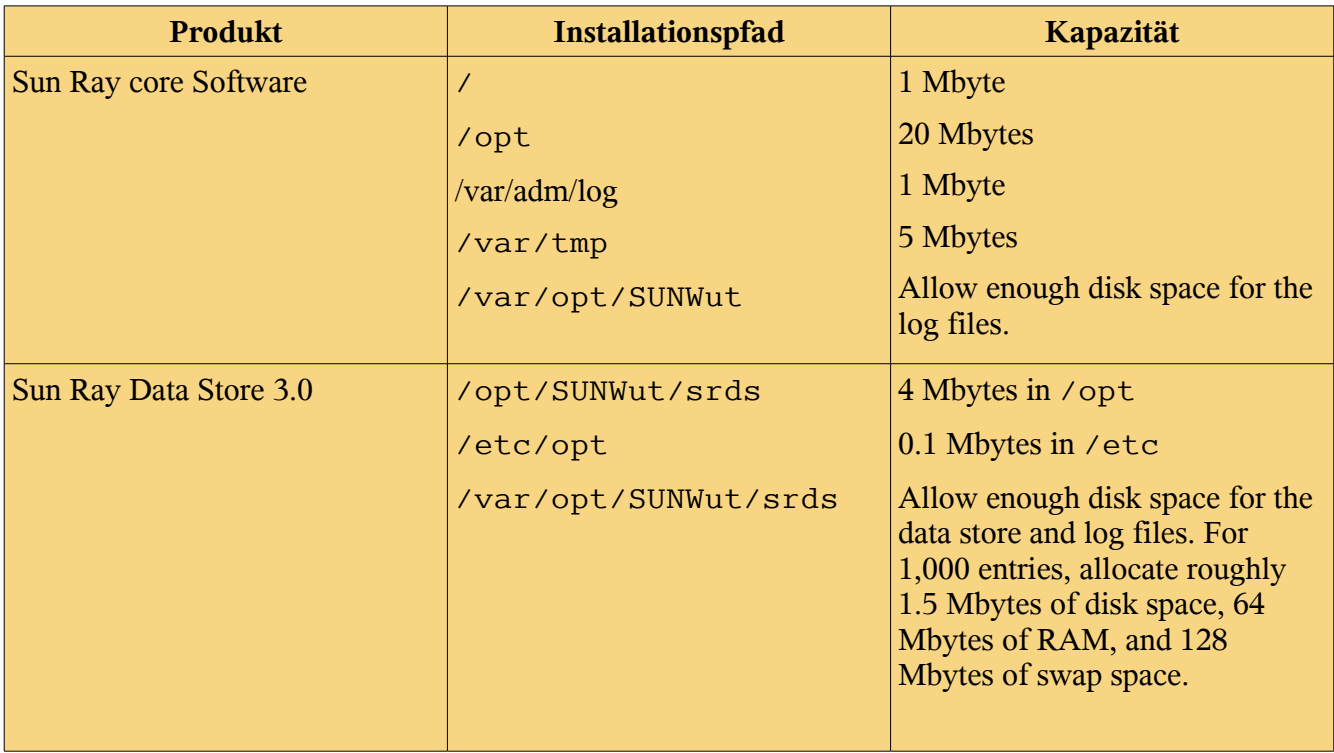

Tabelle  $1<sup>1</sup>$  $1<sup>1</sup>$ 

Um mit der Installation zu beginnen, legt man das Media Kit in das CDROM Laufwerk und installiert die Sun Ray Services als root Benutzer mit dem Befehl *utinstall*.

Dazu führt man die folgenden Kommandos an der Console aus:

A. Wechseln der Benutzeridentität zum root Benutzer

 $s = root$ 

<span id="page-1-0"></span><sup>1</sup> Tabelle wurde von hier kopiert: http://docs.sun.com/source/820-0413/install\_prep.html#50606086\_10646

B. Einlegen der CDROM und Wechsel in das Installationsverzeichnis. Der Filemanager wird zur Installation nicht gebraucht und kann nach dem Mounten der CDROM geschlossen werden.

\$ cd /cdrom/cdrom0 ( = /cdrom/cdrom<null> )

C. Installation der Sun Ray Server Software mit dem Kommando \$ ./utinstall

Alle nun folgenden Abfragen koennen mit Y – Yes bestaetigt werden.

D. Nach Beendigung des Installationsscripts kann der Installationsergebnisse in der Logdatei eingesehen werden:

\$ more /var/adm/log/utinstall.*year\_month\_date\_hour*:*minute*:*second*.log

Mögliche Fehlermeldungen und ihre Bedeutung können hier nachgelesen werden: http://docs.sun.com/source/820-0413/additional.html#50606101\_43728

E. Neustart des Servers In den Installationsanleitungen wird stets vorgeben, nun einen Neustart des Systems vorzunehmen \$ sync;sync;init 6

Wir folgen dieser Anweisung, auch wenn sie nicht unbedingt noetig ist.

### **2. Konfiguration der Sun Ray Dienste**

Auch hier wird im folgenden davon ausgegangen,dass man die Sun Ray Dienste zum ersten Mal konfiguriert und NICHT bereits konfigurierte Sun Ray Dienste modifizieren möchte. Alle Kommandos sind als root-Benutzer auszuführen.

Bevor man die Sun Ray Dienste konfiguriert, gibt es einige vorbereitende Überlegungen zu tätigen.

- 1. möchte ich ein dediziertes Sun Ray Netzwerk installieren ?
- 2. möchte ich das Sun Ray Netzwerk in das vorhandene LAN integrieren ?

Zu 1.: Installiert man die Sun Ray Dienste in einem dedizierten Netzwerk, befinden sich die Sun Ray Clients ( die sogenannten DTUs ) in einem seperaten *Subnet* . Die Netzwerkverbindung wird über eine dedizierte Netzwerkkarte im Server etabliert. Der Sun Ray Server wird auch als DHCP Server konfiguriert und vergibt dynamische IP-Adressen an die Sun Ray Clients, die dann über diese IP-Adresse mit dem Sun Ray Server kommunizieren.

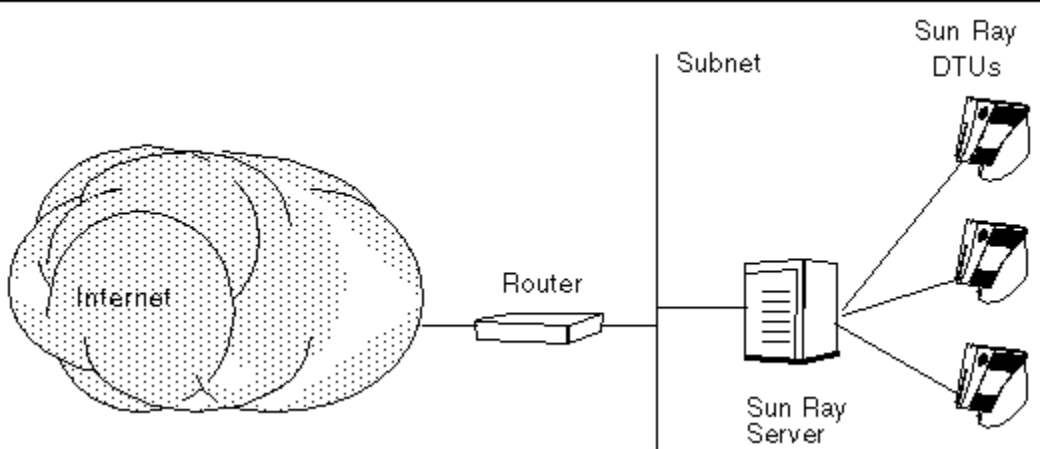

Abb.1 [2](#page-3-0)Dedicated Private Non-routed Sun Ray Network

Zu 2.: Bindet man die Sun Ray Dienste in ein vorhandenes Netzwerk ein, so kommunizieren die Sun Ray Clients über die bereits vorhandene Netzwerkkarte mit dem Sun Ray Server. Der Sun Ray Server kann auch als DHCP Server fuer die Sun Ray Server fungieren, indem bei der Konfiguration einen DHCP Adressbereich angibt, der vom Sun Ray Server verwaltet wird und ausschliesslich IP Adressen an die Sun Ray Clients vergibt; man kann aber auch einen bereits vorhandenen DHCP-Server im Netz verwenden, in diesem Falle wird der Sun Ray Server nicht als DHCP Server konfiguriert.

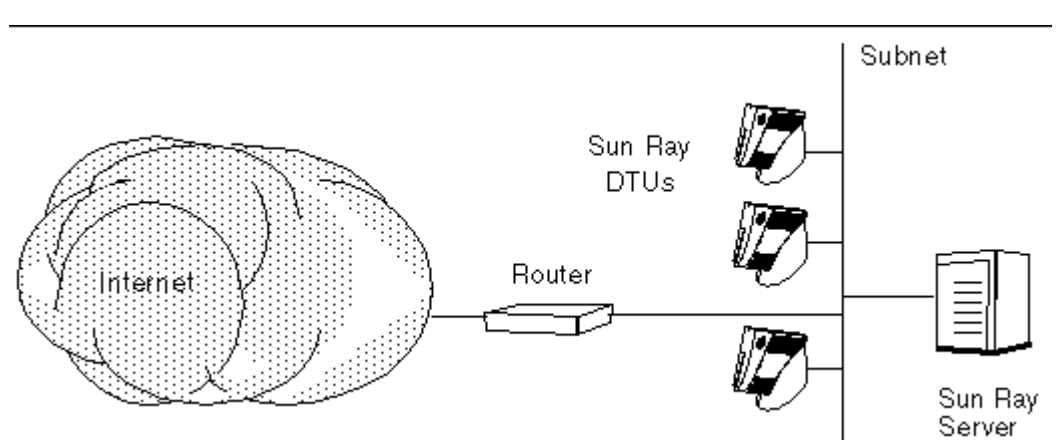

Abb. 2 [3](#page-3-1)Shared Network with Non-routed Sun Ray DTUs

Wenn man eine Sun Ray Server Testumgebung erstellen möchte, so wird empfohlen, wenn möglich, ein dediziertes Sun Ray Netzwerk zu konfigurieren.

Detaillierte Informationen zu den Vorüberlegungen und Vorbereitungen finden sich hier: http://docs.sun.com/source/820-0413/config\_prep.html#50606088\_71748

Wir beginnen die Konfiguration der Sun Ray Dienste mit dem Befehl utadm. Je nachdem wie man sich entschieden hat mit unterschiedlichen Parametern fuer die Version 1 oder 2.

<span id="page-3-0"></span><sup>2</sup> Aus: http://docs.sun.com/source/820-0413/config\_prep.html#50606088\_96618

<span id="page-3-1"></span><sup>3</sup> Ebd: http://docs.sun.com/source/820-0413/config\_prep.html#50606088\_96618

### *2.1 Konfiguration der Sun Ray Dienste als dediziertes Sun Ray Netzwerk*

Informationen dazu auch hier:

http://docs.sun.com/source/820-0413/config.html#50606104\_42819

A. Ausführen des Kommandos utadm

Es muss sichergestellt sein, dass sich die IP-Adresse und Hostname des Servers in der Datei /etc/hosts befindet:

\$ uname -a bspw.: bash-3.00\$ uname -a SunOS test1 5.10 Generic\_125100-04 sun4u sparc SUNW,Sun-Fire-V490 bash-3.00\$ \$ cat /etc/hosts

bspw.:

bash-3.00\$ cat /etc/hosts 127.0.0.1 localhost 192.168.1.1 test1 loghost

\$ /opt/SUNWut/sbin/utadm -a <Netzwerkkartenname>

#### bspw. [4](#page-4-0)

bash-3.00\$ ifconfig -a

lo0: flags=2001000849<UP,LOOPBACK,RUNNING,MULTICAST,IPv4,VIRTUAL> mtu 8232 index 1

inet 127.0.0.1 netmask ff000000

ce2: flags=1000843<UP,BROADCAST,RUNNING,MULTICAST,IPv4> mtu 1500 index 2

inet 192.168.1.1 netmask ffffff00 broadcast 192.168.1.255

ce0: flags=1000843<UP,BROADCAST,RUNNING,MULTICAST,IPv4> mtu 1500 index 2

inet 192.169.3.1 netmask ffffff00 broadcast 192.168.3.255 # verwendet für das dedizierte Sun Ray Netzwerk

\$ /opt/SUNWut/sbin/utadm -a ce0

B. Das *utadm* Skript beginnt mit der Konfiguration der DHCP Dienste für den sogenannten *Sun Ray Interconnect* ( die Verbindung der Sun Ray Clients mit dem Sun Ray Server ), dem Neustart des DHCP Dämons und konfiguriert die Netzwerkkarte. Abschliessend werden die

<span id="page-4-0"></span><sup>4</sup> Modifizieren der IP Addressen mit dem Befehl ifconfig: \$ ifconfig <netzwerkkartenname> <ip-addresse> <netmask> broadcast +, also bspw.: \$ifconfig ce0 192.168.3.1 netmask 255.255.255.0 broadcast +

Standardwerte aufgelistet und gefragt, ob diese Einstellungen akzeptiert werden sollen. Das muss mit 'y' bestätigt werden.

Hier wird auch der Standardwert des DHCP-Adressbereiches abgefragt. Gibt man 'n' für 'No' an, dann bekommt man die Möglichkeit die Standardwerte zu modifizieren, also beispielsweise auch den DHCP-Adressbereich.

C. Neustart der Sun Ray Server Dienste \$ /opt/SUNWut/sbin/utrestart

#### *2.2 Konfiguration der Sun Ray Dienste eingebunden im vorhandenen Netzwerk*

Detaillierte Informationen dazu finden sich hier:

http://docs.sun.com/source/820-0413/config.html#50606104\_59570

#### A. Ausführen des Kommandos utadm

Es muss sichergestellt sein, dass sich die IP-Adresse und Hostname des Servers in der Datei /etc/hosts befindet:

\$ uname -a

bspw.:

bash-3.00\$ uname -a

SunOS sunray1 5.10 Generic\_125100-04 sun4u sparc SUNW,Sun-Fire-V490

bash-3.00\$

\$ cat /etc/hosts

bspw.: bash-3.00\$ cat /etc/hosts 127.0.0.1 localhost 192.168.1.1 sunray1 loghost

#### \$ /opt/SUNWut/sbin/utadm -A <Netzaddresse>

#### bspw.

bash-3.00\$ ifconfig -a

lo0: flags=2001000849<UP,LOOPBACK,RUNNING,MULTICAST,IPv4,VIRTUAL> mtu 8232 index 1 inet 127.0.0.1 netmask ff000000

ce2: flags=1000843<UP,BROADCAST,RUNNING,MULTICAST,IPv4> mtu 1500 index 2 inet 192.168.1.1 netmask ffffff00 broadcast 192.168.1.255

\$ /opt/SUNWut/sbin/utadm -A 192.168.1.0

B. Das utadm Skript beginnt auch hier mit der Konfiguration der DHCP Dienste für den sogenannten *Sun Ray Interconnect* ( die Verbindung der Sun Ray Clients mit dem Sun Ray Server ), dem Neustart des DHCP Dämons und konfiguriert die Netzwerkkarte.

Abschliessend werden die Standardwerte aufgelistet und gefragt, ob diese Einstellungen akzeptiert werden sollen. Das muss mit 'y' bestätigt werden.

Hier wird auch der Standardwert des DHCP-Adressbereiches abgefragt. Gibt man 'n' für 'No' an, dann bekommt man die Möglichkeit die Standardwerte zu modifizieren, also beispielsweise auch den DHCP-Adressbereich.

Bzw. man gibt an, dass die DHCP Dienste auf diesem Server nicht gestartet werden sollen, so wird dann der DHCP Server im Subnet verwendet.

#### C. Einschalten der LAN Verbindung

Mit diesem Kommando schaltet man die Netzwerkkarte für die Sun Ray Dienste frei:

\$ /opt/SUNWut/sbin/utadm -L on

#### D. Neustart der Sun Ray Server Dienste

#### \$ /opt/SUNWut/sbin/utrestart

#### oder auch:

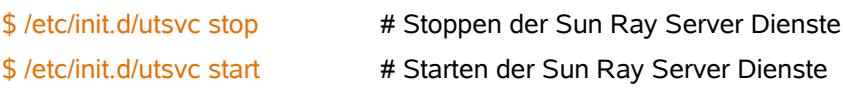

### **3. Konfiguration der Sun Ray Server Software**

Detaillierte Informationen sind hier:

http://docs.sun.com/source/820-0413/config.html#50606104\_pgfId-1004787

Nun wird die Sun Ray Server Software - auch wieder als root-Benutzer - mit dem Befehl *utconfig* konfiguriert.

A. Ausführen des utconfig Skripts

Die *utconfig* Standardwerte können mit der Returntaste bestätigt werden oder durch Eingabe der korrekten Werte modifiziert werden.

Das utconfig Skript fordert zu folgenden Eingaben auf:

- um das Skript auszuführen drücke *Return*
- Sun Ray Administration Passwort
- Sun Ray Administration Passwort nochmals zur Bestätigung

ersten Sun Ray Server definiert und die weiteren Sun Ray Server in diese Failover Gruppe ebenfalls mit dem Kommando utreplica integriert. Dazu weiter unten mehr. Aus diesem Grunde, sollte man sich das Passwort gut merken, da es später eventuell wieder benötigt wird.

- Konfigurieren der Sun Ray Web Administration (Admin GUI), Returntaste drücken
- Installationspfad des Apache Tomcat Installationsverzeinisses (/opt/apache-tomcat) Returntaste drücken oder den Pfad durch Eingabe anpassen
- Web server port number (1660) Returntaste drücken
- Ob die *Secure Connections* verwendet werden sollen ([y]/n) Standardwert ist 'y' für Ja, daher kann der Standardwert mit Drücken der Returntaste bestätigt werden
- Wenn Ja, bitte die HTTPS Port Nummer (1661) bestätigen mit Drücken der Returntaste
- Angeben des Benutzernamens für den Tomcat Prozess (utwww) Bitte mit Return bestätigen
- Ob man die Remote Administration aktivieren möchte ([y]/n) Standardwert ist 'y', daher mit Drücken der Returntaste bestätigen
- Ob man den Kiosk Mode konfigurieren möchte ([y]/n).

**Merke** – Mit der Version 4 der Sun Ray Server Software wurde der Controlled Access Mode ( CAM ) umbenannt in den Kiosk Mode. Der Kiosk Mode ist ein reglementierter Benutzermodus. Mit Hilfe dieses Modes können Einstellungen vorgenommen werden, wie sich der Sun Ray Dienst verhält und welche Applikationen bereitgestellt werden, wenn sich ein nicht-regulärer Benutzer anmeldet. Dieser Modus eignet sich beispielsweise fuer Gastkonten, fuer Internetbenutzer in einem Internetcafe oder beispielsweise auch für Leserarbeitsplätze in Bibliotheken.

Um weiterhin die vorherigen CAM Konfigurationen mit dem Kiosk Mode zu verwenden, ist es erforderlich alle relevanten CAM Konfigurationsdaten zum Kiosk Mode zu migrieren. Das Kommando lautet *utcammigrate(1m)*.

- Wenn 'y', dann geht es mit folgenden Eingaben weiter:
	- User prefix (utku) utku wird fuer Gastkonten als Präfix verwendet, so das die Kontenschliesslich utku1, utku2 etc. lauten

- Group (utkiosk) Erstellen einer eigenen Gruppe, in der die Kiosk-Benutzerkonten zusammengefasst werden
- User ID range start (150000) die Unix User-ID der utku-Konten beginnt bei 150000, so dass das zweite Kiosk-Benutzerkonto die User-ID 150001 hat
- Number of users (25) es werden 25 Kiosk-Benutzerkonten erstellt ( utku1-24 )
- Ob man eine Failover Gruppe erstellen möchte ( siehe Notiz oben; bei einem Server und keinem weiteren Server bitte 'n' für Nein angeben, ansonsten kann man 'y' angeben, auch wenn man erst in Zukunft einen zweiten Server installieren möchte, den man dann jederzeit der Gruppe hinzufügen kann ).
- Ob das Skript weiter ausgeführt werden soll, dann bitte die Returntaste drücken

Nun beginnt das utconfig Skript mit der Konfiguration der Sun Ray Server Software.

- Wenn man angegeben hat, dass man eine Failover Gruppe einrichten möchte, dann fordert das Skript nun die Eingabe einer Signatur (*signature*)
- Diese muss zur Bestätigung ein zweites Mal eingegeben werden.

#### Abschliessend wird der *Sun Ray Data Store (utdsd)* neugestartet.

Der Sun Ray Data Store, in den vorherigen Versionen Sun Ray Server Software Version 1.0 bis 1.3 hiess er Sun Directory Service (Sun DS ), ist im Prinzip ein LDAP Directory Service und verwendet den Port 7012, um Konflikte mit dem Standard-LDAP\_Port 389 zu vermeiden.

**Merke** – das utconfig Skript informiert abschliessend darüber, dass der Authentication Manager neu gestartet werden muss. Dies kann man forcieren, indem man die Sun Ray Services stoppt und neu startet mit dem Kommando: /etc/init.d/utsvc restart

Damit ist die Installation und Konfiguration der Sun Ray Dienste beendet. Man kann nun die Funktionalitaet überprüfen, indem man die Sun Ray Clients an das Netzwerk anschliesst und nach Eingabe der Benutzer-Login-Daten eine neue Sun Ray Session erhaelt.

#### **Übrigens:**

Die Sun Ray Server Dienste sind verfügbar für Solaris SPARC und Solaris x86. Mit letzterem hat man die Möglichkeit die Sun Ray Dienste auch auf einem Laptop, auf welchem Solaris x86 läuft, zu installieren. Die Sun Ray DTU kann man dann auch direkt an den Netzwerkport anschliessen, oder man verwendet einen kleinen Router, mit dem man auch testen kann, wie sich das System verhaelt, wenn man den Router als DHCP Server verwendet.

## **4. Einrichten einer Failover Gruppe ( FOG )**

In den vorangegangenen Kapitel wurde des öfteren schon der Begriff der Failover Gruppe genannt.

Es handelt sich dabei um die Replizierung der Sun Ray Server Informationen, die in einer Datenbank ( *utdsd* ) festgehalten werden, dem Sun Ray Server Data Store.

Die Sun Ray Server Datenbank enthält LDAP Informationen über die Sun Ray Clients ( Mac Adresse, IP Adresse, Firmwarestand) und Benutzer ( angemeldete Benutzer, angemeldete Token Ids der Smartcards zw. Non-smartcard Benutzer ).

In einer Failover Gruppe ( FOG ) muss es einen primären Sunray Server ( Master ) und es kann bis 254 sekundäre Sunray Server ( Slaves ) geben.

Die sekundären Sun Ray Server gleichen ihre Sun Ray Data Store Informationen mit dem primären Sun Ray Server ab.

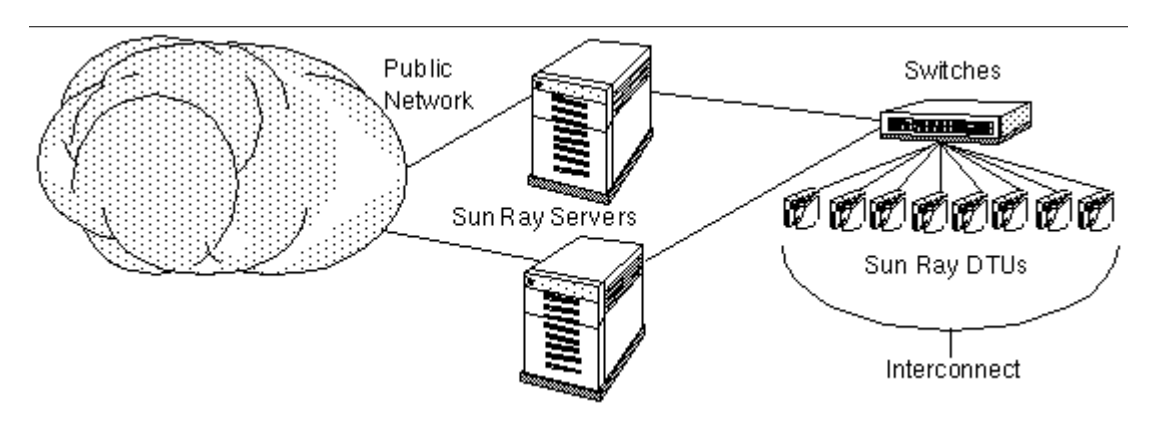

#### Abb. 3 Failover Gruppe

Das heisst, bei einer Neuimplementation der Sun Ray Server Dienste beginnt man mit der Installation des ersten Servers, dann der sekundären Server. In jedem Falle beachtet man, dass bei der Konfiguration der SunRay Server mit *utconfig* die Erstellung einer Failover Gruppe mit 'y' bestätigt wurde und führt abschliessend das Kommando *utreplica* aus, um den ersten Server als primären Sun Ray Datenbank Server und alle anderen Server als sekundäre Server der FOG zu konfigurieren.

Detaillierte Informationen hierzu sind einmal mit

- man utreplica
- und unter diesem Link: [http://docs.sun.com/source/820-](http://docs.sun.com/source/820-0413/config.html#50606104_pgfId-1034093) [0413/config.html#50606104\\_pgfId-1034093](http://docs.sun.com/source/820-0413/config.html#50606104_pgfId-1034093)

#### nachzulesen.

Mit dem Befehl utreplica werden folgende Dateien auf dem primären Sun Ray Server konfiguriert und bilden den Sun Ray Server Data Store:

- o /etc/opt/SUNWut/srds/current/utdsd.conf
- o /etc/opt/SUNWut/srds/current/utdsd.ini
- o /etc/services
- o /etc/opt/SUNWut/utadmin.conf

Diese Dateien werden auf den sekundären Sun Ray Servern konfiguriert:

- o /etc/opt/SUNWut/srds/current/utdsd.conf
- o /etc/opt/SUNWut/utadmin.conf

### *4.1 Konfigurieren des primären Sun Ray Servers der Failover Gruppe*

Folgendes Kommando wird ausgeführt:

\$ /opt/SUNWut/sbin/utreplica -p <sekundärer Server1> [<sekundärer Server2> <sekundärer Server3>]

Die sekundären Sun Ray Server können

a. mit ihrer IP Adresse

b. mit ihrem Hostnamen, sofern dieser in der /etc/hosts bekanngegeben ist,

benannt werden.

Das *utreplica* Skript führt dann folgende Aktionen durch:

- Stoppt und startet die Sun Ray Dienste
- Liest die Authentication Manager Policy ( Regeln, wie sich Benutzer anmelden dürfen, siehe die manpages zu *utpolicy* )
- Erzeugt eine Log Datei, die unter diesem Pfad einlesbar ist:
	- /var/adm/log/utreplica*.year\_month\_date\_hour:minute:second.log*

### *4.2. Konfiguration der sekundären Sun Ray Server der Failover Gruppe*

Nun führt man utreplica auch auf den sekundären Sun Ray Servern aus: \$ /opt/SUNWut/sbin/utreplica -s <primärer Sun Ray Server>

Der primäre Sun Ray Server kann

a. mit seiner IP Adresse

b. mit seinem Hostnamen, sofern dieser in der /etc/hosts bekanngegeben ist,

benannt werden.

### *4.3 Prüfen des Status der Failover Gruppe*

Mit dem Befehlt *ureplica -l* kann der Status der Failover Gruppe eingesehen werden.

#### **4.4 Synchronisieren der sekundären Sun Ray Server mit dem primären Sun Ray Server**

Logdateien der Sun Ray Server könnten Fehlermeldungen enthalten, welche schwer zu interpretieren wären,wenn die Systemzeit der Server untereinander nicht sychron ist. Um das zu verhindern und das Troubleshooting einfacher zu gestalten, sollte man sicherstellen, dass alle sekundären Sun Ray Server ihre Zeit mit dem primären Sun Ray Server regelmaessig sychronisieren.

Verwenden Sie dazu diesen Befehl

#### \$ rdate <*primärer server*>

#### **Übrigens:**

Sollte einmal der primäre Sun Ray Datenbank Server ausfallen, so kann man einen sekundären Server zum Primären mit dem Befehl *utreplica* ernennen ohne den ausgefallenen Primären mit neuer Hardware ersetzen zu müssen. Allerdings erfordert das eine Änderung aller Server der Failover Gruppe, da sich der primäre Server geändert hat und es wird eine Service-Ausfallzeit benoetigt.

Hinzufügen von weiteren sekundären Servern kann man jederzeit mit *utreplica -a* durchführen.

#### *4.5 Regional Hotdesking oder mobile Sessions*

Unternehmen mit mehreren Failover Gruppen und Benutzern, die oft in verschiedenen Geschäftsstellen tätig sind – zum Beispiel in verschiedenen Filialen oder deutschlandweiten Büros- mögen es als sehr vorteilhaft empfinden, wenn sie ihre Session mit ihnen "reisen" könnte (regional hotdesking). Die Funktionalität des *regional hotdesking* erlaubt den Benutzern den Zugriff auf ihre geöffnete Session auf ihrem "Home"-Sun Ray Server von jeder anderen Sun Ray, die in einer anderen Lokation steht und auch Teil des Unternehmensnetzwerk ist. NSCM heisst Non-smartcard Mobile Session und stellt die Funktionalität der mobilen sessions auch fuer non-card Benutzer bereit.

Eine detaillierte Anleitung findet man hier:

http://docs.sun.com/source/820-0411/non-scms.html#50450459\_29671

### **5. Starten und Stoppen der Sun Ray Server Dienste**

Ein Neustart bzw. Reset der Sun Ray Server Dienste kann zu administrativen Zwecken mit folgenden Kommandos durchgeführt werden. Alle utrestart Kommandos müssen als root-Benutzer ausgeführt werden.

Das utrestart Kommando ersetzt das utpolicy -i Kommando, welches mit SRSS 2.0 abgeschafft wurde.

Hilfe zum Kommando erhält man mit

\$man utrestart

oder

\$ /opt/SUNWut/sbin/utrestart -h

Es wird zwischen einem sogeannten *warm-* und *cold*-*restart* unterschieden.

Der sogenannte *warm-restart* setzt die Sun Ray Services zurück ( reset ) und laufende Sessions bleiben erhalten.

Der sogenannte *cold-restart* startet die Sun Ray Services neu und schliesst die laufenden Sessions.

#### *5.1 Reset der Sun Ray Server Dienste*

Ein *warm-restart* wird mit dem Kommando:

#### \$ /opt/SUNWut/sbin/utrestart

ausgeführt. Das Kommando startet die Sun Ray Services neu, wobei die Sun Ray Sessions der Benutzer erhalten bleiben.

Die Benutzer würden die Ausführung des Kommandos allerdings mitbekommen, da für einen kurzen Moment die Benutzer-Session angehalten wird, um dann unverändert für den Anwender wieder nutzbar zu sein.

#### *5.2. Neustart der Sun Ray Server Dienste*

Ein *cold-restart,* ausgeführt mit der Option -c startet die Sun Ray Services neu und beendet die Sessions der Benutzer! Die Benutzer müssen danach eine neue Session starten. [5](#page-12-0)

#### Vorsicht:

Vorher getätigte Veränderungen von Daten ( bspw. ein geöffnetes Staroffice – Dokument, in dem die geänderten Daten noch nicht gespeichert wurden ) können durch den *cold-restart* verloren gehen.

\$ /opt/SUNWut/sbin/utrestart -c

#### *5.3. Stoppen und Starten der Sun Ray Server Dienste*

Nicht nur mit *utrestart -c* können Sun Ray Services neu gestartet werden, sondern auch mit dem Ausführen der Skripte in /etc/init.d. Da die Sun Ray Services als sogenannte legacy services in Solaris 10 eingerichtet sind, stehen noch die init.d Skripte zur Verfügung.

#### Vorsicht:

Auch hier gilt, wie beim Ausführen von utrestart -c, vorher getätigte Veränderungen von Daten ( bspw. ein geöffnetes Staroffice – Dokument, in dem die geänderten Daten noch nicht gespeichert wurden ) können durch den *cold-restart* verloren gehen.

\$ /etc/init.d/utsvc stop # Stoppen der Sun Ray Server Dienste

<span id="page-12-0"></span><sup>5</sup> Das Komamndo utrestart -c hat im Prinzip die gleiche Auswirkung wie das Stoppen und Starten der Sun Ray Dienste mit dem utsvc Skript, welches in Kapitel 5.3 beschrieben ist.

\$ /etc/init.d/utsvc start # Starten der Sun Ray Server Dienste

### **6. Einrichten des Kiosk Modes**

**Merke –** Bevor man den Kiosk Mode einrichten kann, muss dieser mit *utconfig* installiert worden sein. [6](#page-13-0)

Detaillierte Informationen zum Einrichten des Kiosk Modes findet man hier:

http://docs.sun.com/source/820-0411/cam.html#50450444\_73892

Der Kiosk Mode wird mit dem Kommando utpolicy als root-Benutzer eingerichtet.

Als root-Benutzer führht man *utpolicy -k* aus, um die Authentifizierung Regel (authentication policy) zu ändern und den Kiosk Mode zu aktivieren.

\$ /opt/SUNWut/sbin/utpolicy -k

#### **Merke – Die folgenden Optionen aktivieren die Sun Ray Services für Benutzer: [7](#page-13-1)**

-a bestimmt, das alle nachfolgenden Optionen aktiviert und der jetzigen Policy hinzugefügt werden

-M bestimmt, dass alle *non-smartcard* Sessions auch mobile Sessions sind

#### -z both/pseudo/card

Wobei -z die Token Typen bestimmt, die NICHT in der Sun Ray Datenbank registriert sein muessen, um Login Zugriff zu erhalten.

*pseudo* sind Benutzer die sich ohne eine Smartcard/Tokencard einloggen möchten. *card* beschreibt die Benutzer, die sich mit einer Smartcard/Tokencard einloggen. *both* beschreibt beide Typen von Benutzer.

Oder man verwendet diese Optionen:

```
-r both/pseudo/card
bzw.
-s both/pseudo/card
```
-r spezifiziert die Token Typen, die in der Datenbank registriert sind, um Login Zugriff zu erhalten. Tokens können mit dem Befehl utuser [8](#page-13-2) oder mit Hilfe des Web GUIs registriert werden.

-s spezifiziert die Token Typen, die durch ein Registrationfenster erst registriert werden

<span id="page-13-0"></span><sup>6</sup> Siehe Kapitel 3

<span id="page-13-1"></span><sup>7</sup> Siehe man utpolicy

<span id="page-13-2"></span><sup>8</sup> Siehe man utuser

muessen, wenn sie noch nicht in der Datenbank verzeichnet sind. Diese Policy erlaubt, dass der Benutzer die Registrierung selbst durchführen darf.

-k both/pseudo/card Diese Option bestimmt ob einige oder alle erlaubten Sessions Kiosk Sessions sind.

Nun ist es möglich, zusätzlich zu bestimmen, für welchen Typ Benutzer der Kiosk Mode aktiviert werden soll.

### *6.1 Einrichten des Kiosk Modes für alle Benutzer ( card und non-card Benutzer )*

# /opt/SUNWut/sbin/utpolicy -a -M -s both -r both -k both

Alle Benutzersessions werden dann als Kiosk sessions gestartet. ( Die -r und -s Optionen erlauben in diesem Beispiel den Zugriff sowohl für non-card als auch card Benutzer, und beide Token Typen ( pseudo und card ) dürfen sich selbst registrieren).

### *6.2 Einrichten des Kiosk Modes für Card-Benutzer*

# /opt/SUNWut/sbin/utpolicy -a -M -s both -r both -k card

Nur card-Benutzer erhalten eine Kiosk Session.

#### *6.3 Einrichten des Kiosk Modes für non-card-Benutzer*

# /opt/SUNWut/sbin/utpolicy -a -M -s both -r both -k pseudo

Nur non-card Benutzer erhalten eine Kiosk Session beim Login.

### *6.4 weitere Beispiele*

In diesem Beispiel ist es nicht erforderlich, dass sich card oder non-card Benutzer registrieren, beide Token Typen erhalten Login-Zugriff.

Aber für die non-card Benutzer startet eine Kiosk Mode Session.

# /opt/SUNWut/sbin/utpolicy -z both -k pseudo

In nächstenBeispiel sind nur card Sessions erlaubt und für alle startet die Session im Kiosk Mode

# /opt/SUNWut/sbin/utpolicy -z card -k card

In diesem Beispiel werden reguläre Sessions für die registrierten card Benutzer aktiviert, alle non-card Benutzer starten ihre Session im Kiosk Mode. Nicht registrierte Tokenkarten sind nicht erlaubt.

# /opt/SUNWut/sbin/utpolicy -r card -z pseudo -k pseudo

Und im letzten Beispiel sind card Sessions Kiosk Sessions, non-card Sessions sind reguläre

Sessions und Benutzer können ihre Tokenkarten und DTUs selber registrieren. # /opt/SUNWut/sbin/utpolicy -r both -s both -k card

### *6.5 Überschreiben der Kiosk Mode Regel*

In diesem Beispiel wir die Kiosk Session für die registrierte Smartcard MicroPayFlex.12345678 ungeachtet der gültigen Kiosk Mode Regel aktiviert.

# /opt/SUNWut/sbin/utkioskoverride -s kiosk -r / MicroPayFlex.12345678

Oder in diesem Beispiel wird die Kiosk Session für den logischen Token user.12345678 deaktiviert, unabhängig davon, was die allgemeine Kiosk Mode Regel bestimmt. # /opt/SUNWut/sbin/utkioskoverride -s regular -t user.12345678

**Merke - Nur** registrierte Tokens-- also solche die bereits registriert wurden – können verwendet werden um die gültige Policy zu überschreiben.

### **7. Die Verwendung des WebGUIs**

Administrative Aufgaben und die Überwachung der Sun Ray Services kann man einfach und sehr übersichtlich mit dem *Administrationstool* vornehmen.

Wir erinnern uns, als wir die Sun Ray Software konfigurierten<sup>[9](#page-15-0)</sup> mussten wir ein Sun Ray Server Administrator Passwort angeben, den Installationspfad zum Apache/Tomcat Server und die Web Server Portnummern bestimmen: Standardmässig sind das die Ports 1660 für http und 1661 für https.

Wir können das Web GUI nun aufrufen indem wir im Webbrowser folgende URL angeben:

[http://sunrayservername:1660](http://sunrayservername:1660/)

oder

[https://sunrayservername:1661](https://sunrayservername:1661/)

Wir werden dann mit dem Web Server des Sun Ray Server verbunden und werden aufgefordert uns zu authentifizieren.

Sofern man der Standardkonfiguration gefolgt ist, ist als Benutzername root anzugeben und als Passwort das Sun Ray Server Administrationspasswort, welches wir mit *utconfig* einrichteten.

Es stehen nun verschiedene Adminstrations- und Überwachungsmöglichkeiten mit dem Web GUI zur Verfügung, und vereinfacht die Handhabung gegenüber den entsprechenden Komamndos, die in Klammern angegeben sind:

<span id="page-15-0"></span>9 Siehe Kapitel 3

- Registrieren von Tokens ( utuser )
- Abfragen des Status der Failover Gruppe ( utreplica )
- Benutzerinformationen ( utuser )
- Informationen über laufende Sessions ( utsession )
- Einstellen der Regeln des Authentifizierungsmanagers( utpolicy )
- Sun Ray Desktop Informationen ( DTUs ) ( utdesktop )
- Einrichten des Kiosk Modes ( utpolicy )

Detaillierte Informationen findet man hier:

http://docs.sun.com/source/820-0411/new\_admin\_tool.html#50450477\_pgfId-1002798

### *7.1 Ein Beispiel: Einrichten des Kiosk Modes*

Wie man den Kiosk Mode mit Hilfe des Web GUIs einrichtet, soll nur ein Beispiel sein. Im folgenden wird davon ausgegangen, dass das Web GUI in englischer Sprache installiert wurde ( Standard ).

- 1. Starten des Administrationstools ( Web GUI ) wie oben beschrieben.
- 2. Wähle *Advanced*.
- 3. Wähle System Policy (siehe Abbildung 4<sub>-</sub>).

4. Aktiviere die Kiosk Mode Checkbox in der C*ard Users* Sektion, der *Non-Card Users* Sektion, oder beide, je nachdem ob man den Kiosk Mode für *card users*, *non-card users*, oder beide aktivieren möchte.

- 5. Klicke auf *Save*.
- 6. Wähle *Servers* .

7. Wähle den oder die relevanten Server aus der Liste der Server aus.

8. Klicke nun auf *Cold Restart*. ( Bitte beachten, dass nun die aktiven Sessions geschlossen werden !)

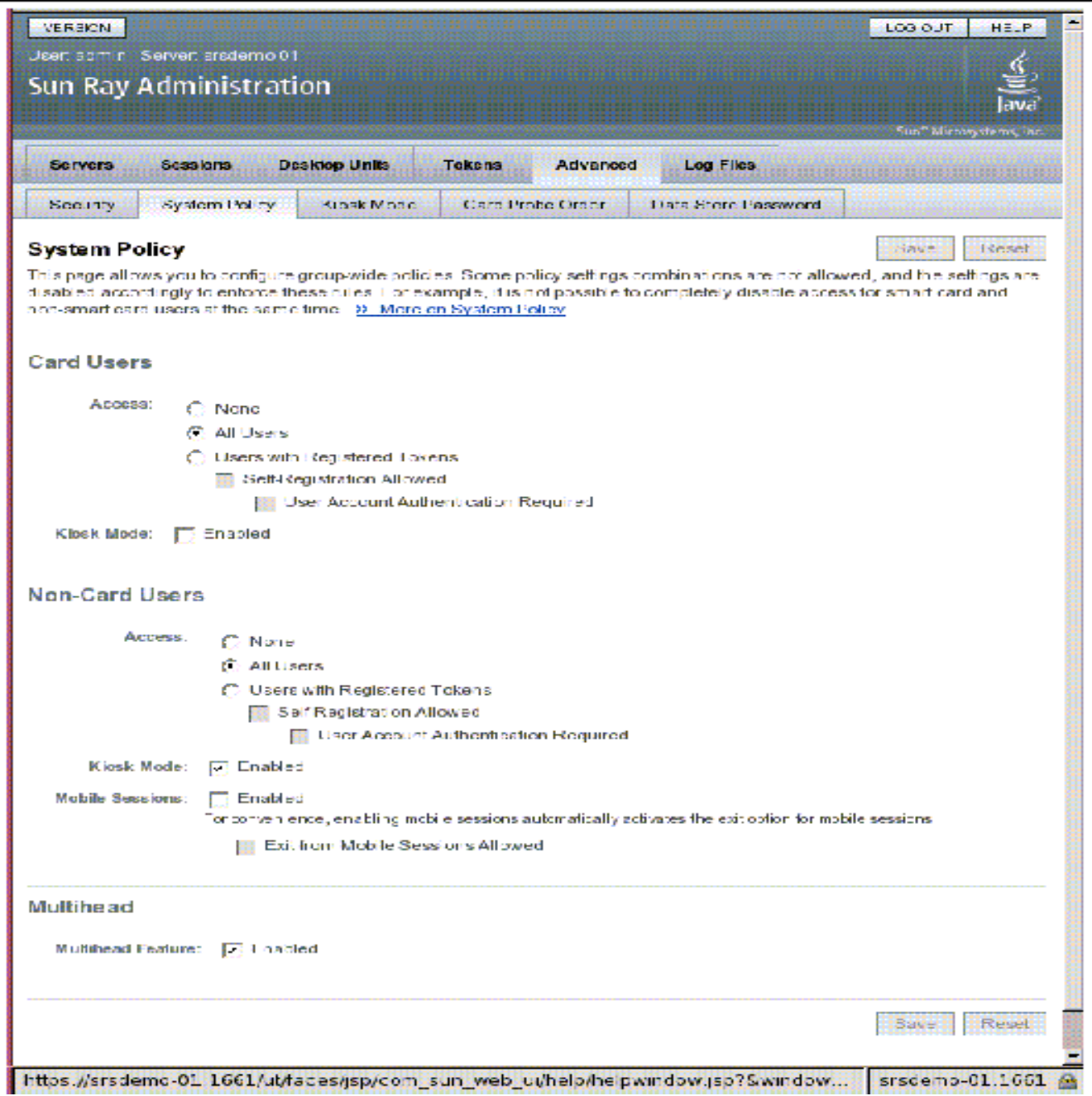

Abb. 4 Einrichten des Kiosk Modes mit dem Administrationstools

### *7.2 Ein zweites Beispiel: Überschreiben der Kiosk Mode Regel*

1. WähleToken.

2. Wähle das entsprechende Token aus der Liste der Tokens.

Das Token kann ein Smartcard Token oder ein Pseudo-Token assoziert mit einer DTU's MAC Addresse sein. Welche auch immer, es muss ein bereits registrierter Token sein, der sich im

Sun Ray Data Store befindet. Token lassen sich im Web GUI [10](#page-18-0) oder auch mit dem Kommando utuser<sup>[11](#page-18-1)</sup> registrieren.

3. Klicke Edit .

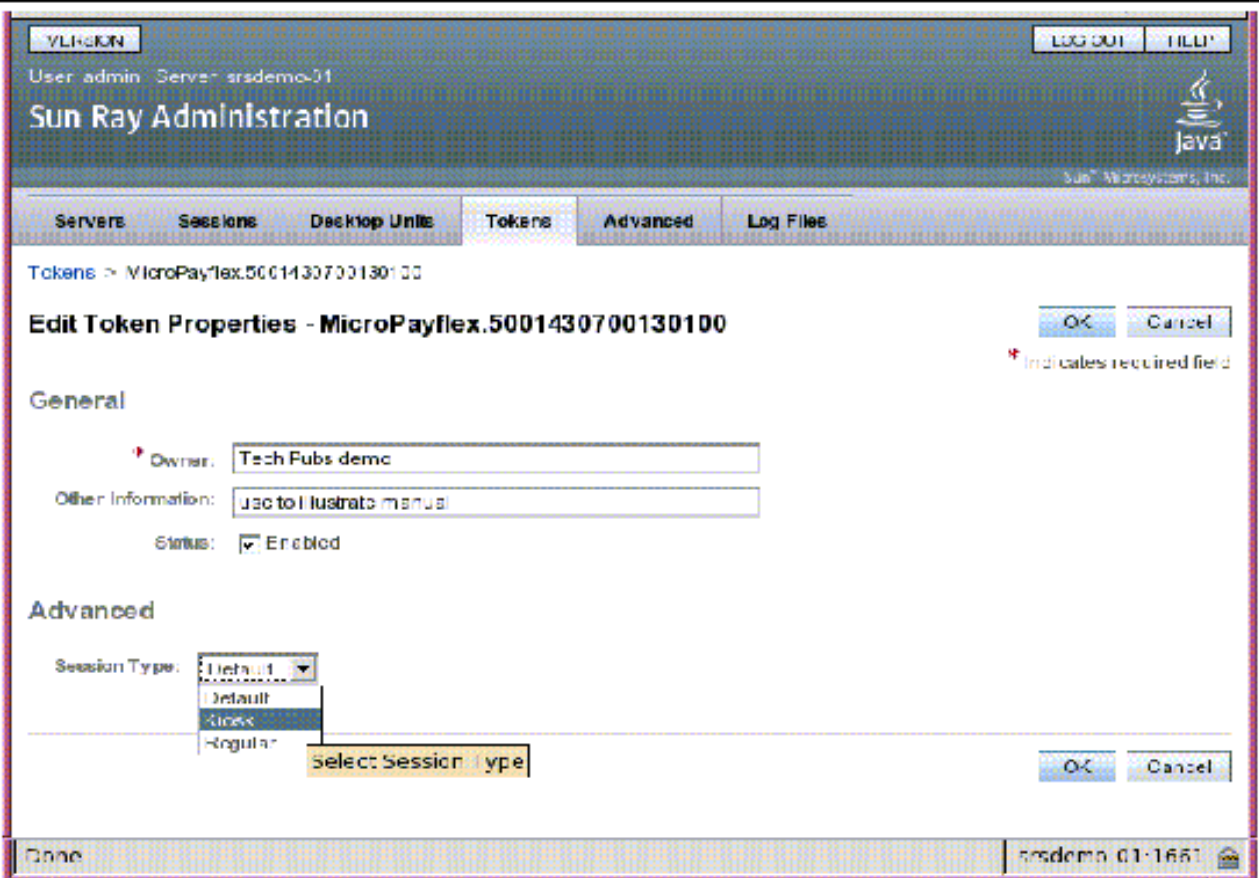

Abb. 5 Editieren der Token Eigenschaften

4. Wähle den gewünschten Session Typ aus der lIste der möglichen Session Typen.

Die möglichen Sessiontypen sind *Default, Kiosk,* und *Regular*.

a. Wähle *Default* um auszuschliessen dass der Kiosk Mode für dieses Token überschrieben wird.

oder

b. Wähle *Kiosk* , damit mit diesem Token einen Kiosk Session gestartet wird, unabhängig davon, dass die utpolicy etwas anderes festlegt für diesen Token.

oder

c. wähle *Regular* um sicherzustellen, dass der Kiosk Mode für diesen Token nicht aktiviert

<span id="page-18-0"></span><sup>10</sup> Siehe: http://docs.sun.com/source/820-0411/new\_admin\_tool.html#50450477\_95538

<span id="page-18-1"></span><sup>11</sup> Siehe dazu: man utuser

wird, unabhängig davon, was die Policy für diesen Token normalerweise vorsehen würde.

5. Klicke auf OK .

#### *7.3 Konfigurieren der Kiosk Mode Einstellungen*

- 1. Wähle *Advanced*.
- 2. Wähle *Kiosk Mode*.
- 3. Klicke *Edit.*
- 4. Wähle die entsprechende Kiosk Session aus der Session Liste.

5. Geben Sie nun die gewünschten Werte für die Einstellungen ein, die in der Tabelle unten aufgelistet sind.

6. Abschliessend mit OK bestätigen.

Die Änderungen der Kiosk Mode Einstellungen werden automatisch beim nächsten Login in die Kiosk Session wirksam. Aus diesem Grunde ist es auch nicht nötig die Sun Ray Dienste neu zu starten.

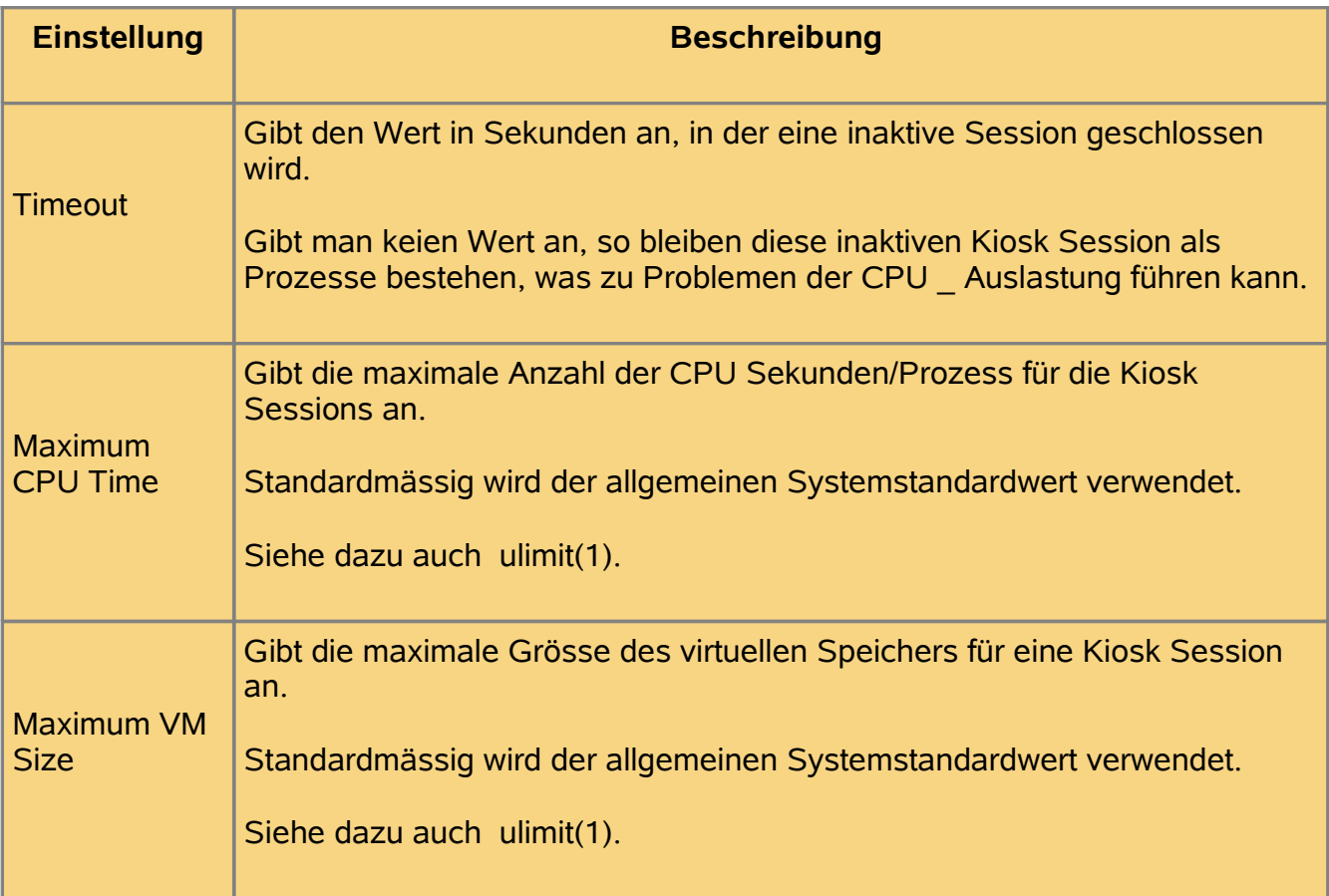

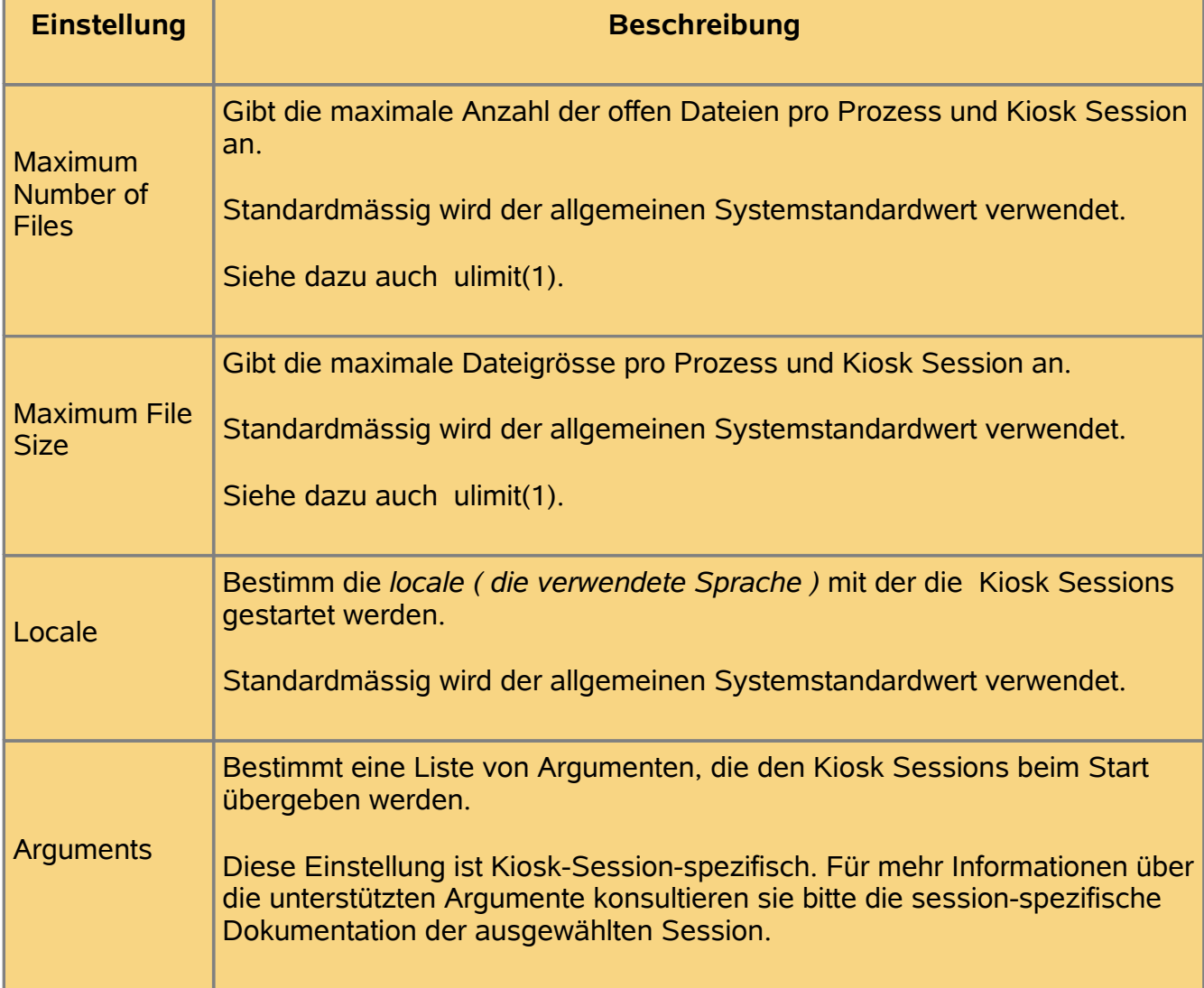

Tabelle 2: Kiosk Mode Einstellungen

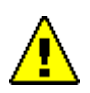

**Achtung – die Angabe von ungültigen Werten kann dazu führen, dass die Kiosk session nicht starten oder aufgrund mangelnder Resourcen-Kapazitäten abstürzen.**

### *7.4 Hinzufügen von Anwendungen zur Kiosk Session*

#### 1. Wähle *Advanced*.

2. Wähle *Kiosk Mode* . Wenn die ausgewählte Kiosk Session das Hinzufügen einer Anwendung erlaubt, dann erhält man am Ende der Seite einen Knopf *Applications setting .*

3. Klicke auf den *New* Schalter.

a. Verwenden eines vordefineirten *Kiosk application descriptors*:

Wähle *Predefined Descriptor*.

Wähle den relevanten *descriptor* aus dem Menü.

b. Verwenden eines benutzerdefinierten *Kiosk application descriptor*:

Wähle *Custom Path* um einen eigenen erstellten *Kiosk application descriptor* oder eine

Systemanwendung zu nutzen.

Gebe den Pfad zum Aufruf der Anwendung ein

Wenn man diese Option auswählt, ist sicherzustellen dass man entweder *Descriptor* oder *Executable* selektiert entsrpechend der verwendeten Anwendung.

4. Wähle die bevorzugte Start Methode ( *start mode* ) für die Anwendung aus.

a. Wähle *USER* um allen Benutzer zu erlauben, die Anwendung entweder über das Menü oder über ein Icon auf dem Desktop zu starten.

b. Wähle *AUTO* um die Anwendung automatisch beim Start der Kiosk Session zu starten.

c. Wähle *CRITICAL* um die Anwendung automatisch beim Start der Kiosk Session zu starten, aber auch den Benutzer zu erlauben, die Anwendung selbst aufzuruefen und die Anwendung wieder zustarten, wenn sie beendet wurde.

5. Gebe für die Anwendung die gewünschten Argumente an, mit der die Anwendung starten soll.

#### Sicherheitshinweise und Bedingungen für die Failover Gruppe

Da der Kiosk Mode an den üblichen Login Mechanismen vorbeigeht, muss man einige Regeln für diei Sicherheit beachten.

Einige Anwendungen verwenden eingebaute Sicherheitsmechanismen, aber andere nicht.

Beispielsweise kann das Bereitstellen von xterm als anwendung problematisch sein, weil es Benutzern Zugriff auf ein Kommandozeilen Programm gibt von einer Kiosk Session aus. In einer öffentlichen Umgebung, in der der Kiosk Mode verwendet wird ( zum Beispiel Internet Cafe, oder Bibliotheken ) kann dies zu unerwünschten Ergebnissen führen.

Andere Anwendungen ( beispielsweise typische Call Center Anwendungen ) eignen sich hervorragend und bieten auch keien Sicherheitslücken.

In einer Failover Gruppe, in der die Kiosk Mode Einstellungen auf die sekundären Sun Ray Server kopiert werden, muss sichergestellt sein, dass alle Pfade zu den Anwendungen ( application descriptors und executable ) auch auf allen anderen Sun Ray Servern der Failover Gruppe gültig sind.

Wenn beispielsweise Mozilla als Anwendung bereitgestellt wird über den absoluten Pfad /usr/sfw/bin/mozilla, muss sichergestellt werden, dass der Pfad zur ausführbaren Binärdatei mozilla auf allen Servern der Failover Gruppe verfügbar ist.

Die beste Möglichkeit, Pfade zu ausführbaren Dateien von anwendungen bereitzustellen ist, alle Anwendungen in einem Netzwerkverzeichnis bereitzustellen, der von allen Knoten im Netzwerk erreichbar ist.

### **8. Literatur**

<http://de.sun.com/products/> Produktinformationen unter Desktops -> Sun [Ray Clients](http://syndicator.sun-catalogue.com/degermany/germanycontext/ei?ws-action=http://catalog.sun.com/productfamily.xml?site%3DGERMANYDE%26catalogue%3DFC%26segment%3DFC_R%26item%3DFC_SC_CAT%26group%3D2005%26fid%3D5087%26id%3D5087~MarkupType!fragment!PresentationFormat!javascript,http://de.sun.com/catalog/) <http://de.sun.com/products/> Produktinformationen über die Software unter Software -> [Sun](http://syndicator.sun-catalogue.com/degermany/germanycontext/ei?ws-action=http://catalog.sun.com/productfamily.xml?site%3DGERMANYDE%26catalogue%3DFC%26segment%3DFC_R%26item%3DFC_SC_CAT%26group%3D2014%26fid%3D5149%26id%3D5149~MarkupType!fragment!PresentationFormat!javascript,http://de.sun.com/catalog/) Desktop [Infrastructure](http://syndicator.sun-catalogue.com/degermany/germanycontext/ei?ws-action=http://catalog.sun.com/productfamily.xml?site%3DGERMANYDE%26catalogue%3DFC%26segment%3DFC_R%26item%3DFC_SC_CAT%26group%3D2014%26fid%3D5149%26id%3D5149~MarkupType!fragment!PresentationFormat!javascript,http://de.sun.com/catalog/) Software

<http://docs.sun.com/app/docs> Dokumentensammlung

<http://docs.sun.com/source/817-6806/> Sun Ray Server Software 3 Administrator's Guide for the Solaris Operating System

<http://docs.sun.com/source/820-0413/> Sun Ray Server Software 4.0 Installation and Configuration Guide for Solaris

<http://docs.sun.com/source/820-0411> Sun RAY Server Software 4.0 Administraton Guide [<http://www.sun.com/io\\_technologies/sunray/sunray6.html>](http://www.sun.com/io_technologies/sunray/sunray6.html) Liste der unterstützten USB [Geräte](http://www.sun.com/io_technologies/sunray/sunray6.html)

<http://dlc.sun.com/pdf/819-2386/819-2386.pdf>Sun Ray Server Software 3.1 Release Notes for the [Solaris Operating](http://dlc.sun.com/pdf/819-2386/819-2386.pdf) System

<http://docs.sun.com/source/820-0412/preface.linux.html>Sun Ray Server Software 4.0 [Administrator's Guide](http://docs.sun.com/source/820-0412/preface.linux.html) für Linux

<http://docs.sun.com/source/820-0419/preface.html> Sun Ray connector for Windows 2.0 Installation and [Administration](http://docs.sun.com/source/820-0419/preface.html) Guide